# *<u>ANULTCARE ON THE WEB</u>*

*www.aultcare.com*

### TTAP (Trizetto® Touchless Authorization Processing) Online Prior Authorization Platform

TTAP is accessed through the AultCare Provider Portal utilizing your secure account.

### Supported Browsers and Versions

 *IE: IE11 and above Chrome: v40.0.2214 and up through v62.0.3163 (latest supported version) Firefox : v47 and up through v55 (latest supported version) Safari: v9.1.3, v10.1.2, v11.0*

### STEP 1

To obtain access to TTAP, log into your Provider Portal account with your secure login and password. If you have not yet established a secured account, please refer to the 'AultCare On The Web: Provider Portal' tutorial, or click on 'Account Login' and register for a new account.

\* NOTE: Each user needs to establish a personal Provider online account. Do not share your login or password.

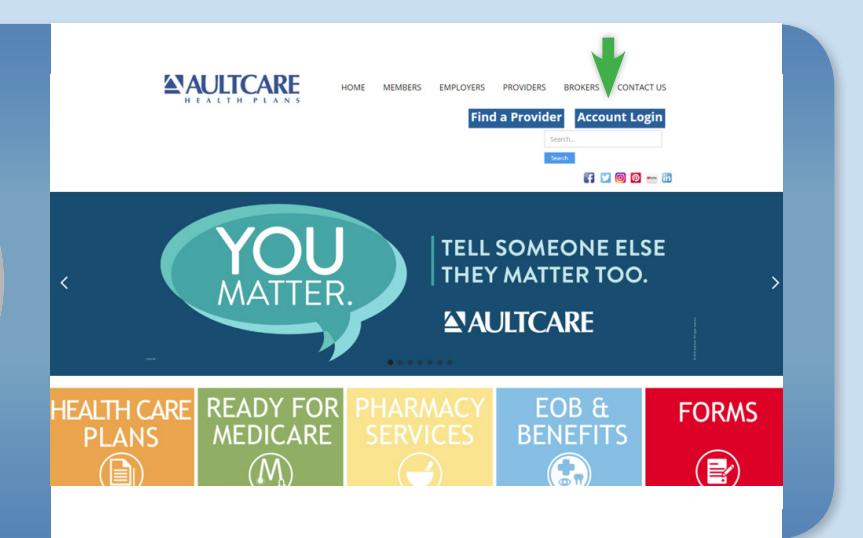

### STEP 2

Once you are logged into your account, you are able to access TTAP:

- Enter the Member ID number in 'Quick Eligibility Inquiry'
- Verify eligibility

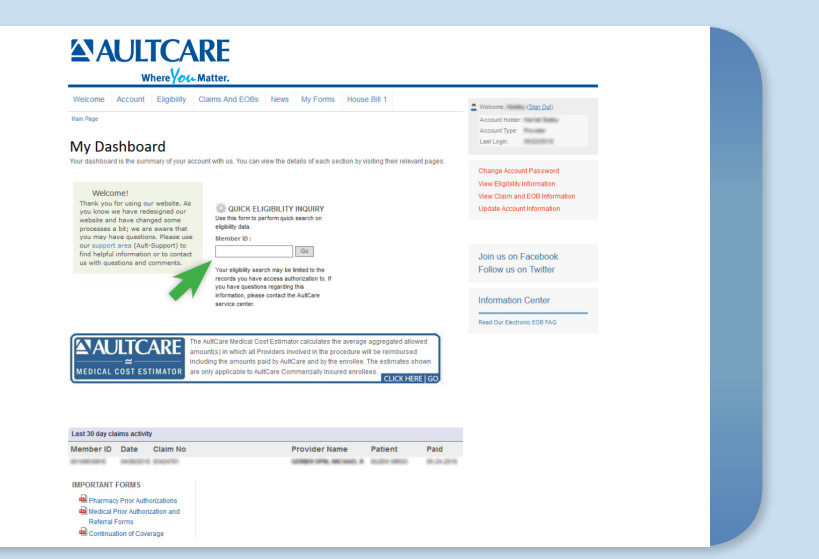

### STEP 3

On the Eligibility Page:

- Be sure you accept 'Pop-Ups' to allow access to TTAP.
- Select your patient and click the orange 'Prior Authorization' box next to their name.

### **Prior Authorizations**

Prior Authorizations will now be submitted through TTAP (TriZetto® Touchless Authorization Processing), our new electronic prior authorization platform which replaces Clear Coverage™

Please click the PRIOR AUTHORIZATION box next to the member's record in the table below to enter into<br>TTAP.

 $\overline{\mathsf{v}}$ 

Note: Services should not be scheduled until you have received a prior authorization determination.

Your Office Name **Select Provider** 

#### LINK TO TTAP TRAINING GUIDE

Prior authorization is not required for AultCare's PRIMETIME CHOICES PLAN (sample member identification card The Second Prime Time Medicare Advantage Customer Service Center if you have any questions at 330-363-4031 or 1-877-863-1791.

#### LINK TO TTAP TRAINING GUIDE

Prior authorization is not required for AultCare's PRIMETIME CHOICES PLAN (sample member identification card<br>below). Please contact PrimeTime Medicare Advantage Customer Service Center if you have any questions at 330-363-4031 or 1-877-863-1791.

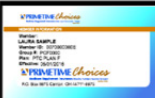

### << Return to search

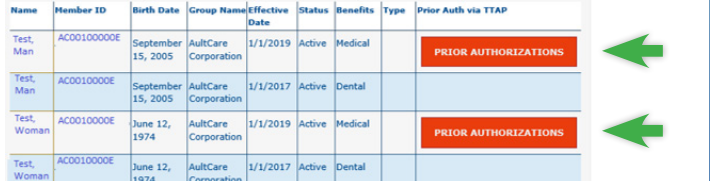

### STEP 4

- Click the green 'Eligibility' button to view a high level summary of benefits. (Optional)
- To begin the authorization process, click the blue 'Authorization' button.

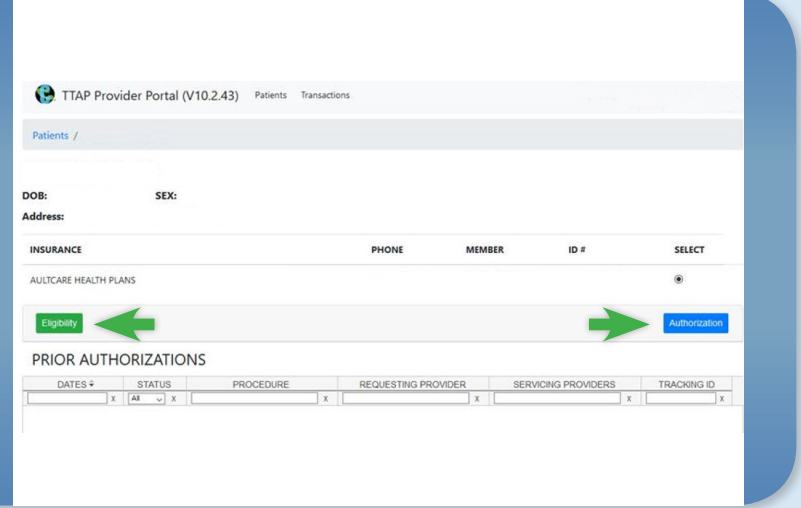

# STEP 5

- This screen begins your transaction request.
- Complete all fields.
- The 'Supported Guidelines' link is a list of available evidence-based guidelines for your reference.
- Services Begin to type the code/description and options will auto-populate.
- Facility Type- No further action is needed with this field. It will auto-populate to the 'Office' option.
- Referring Provider This information will auto-populate.
- Servicing Facility/Provider As you type the facility or provider name, and if multiple options appear, choose any ONE with a NPI listed. (Regardless of service location)
- Click the blue 'Submit' button when all fields have been completed.

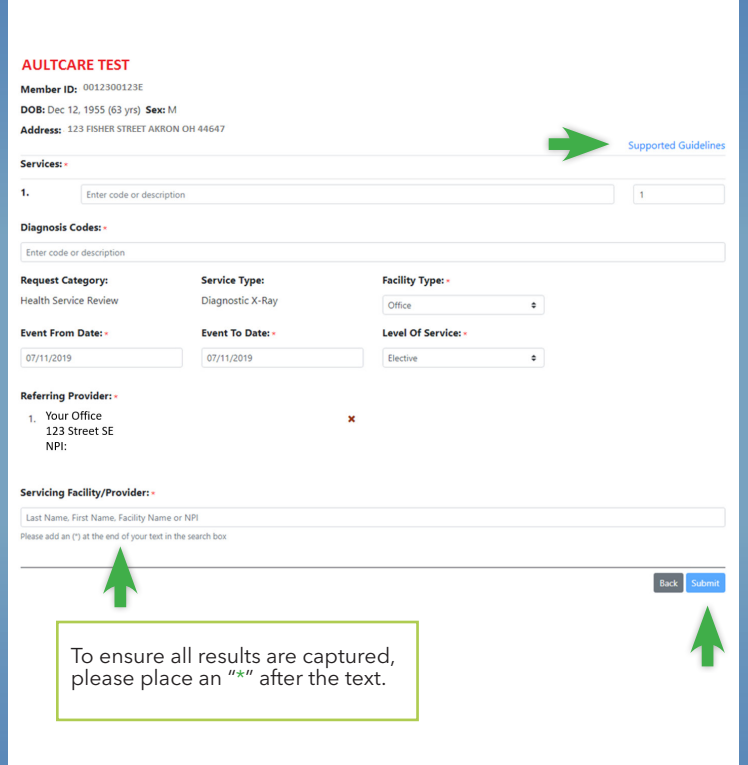

# STEP 6

- This section begins the medical review process.
- Key of Status Determination
	- No Action Required = No Prior Authorization Required
	- Certified = Approved
	- Pended = More information is needed. Complete the necessary information and click the green 'Next' button until all questions have been answered.
	- Contact Payer = Call Customer Service (Phone number located on the back of Member ID Card)

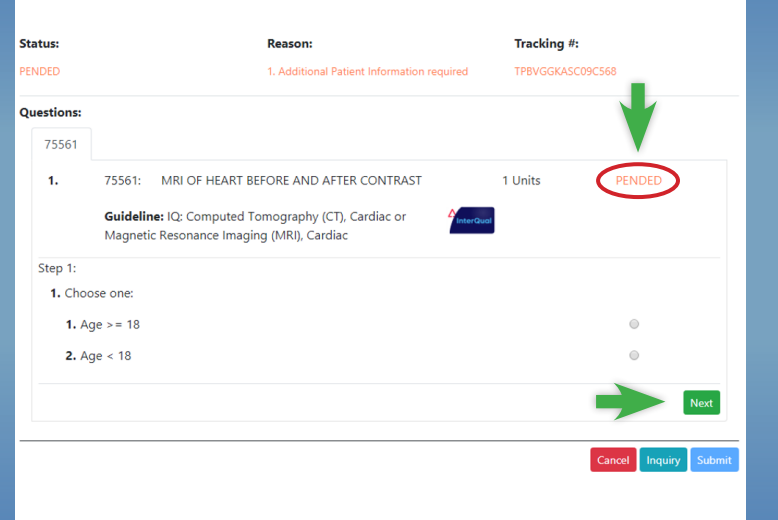

# STEP 7

- If the medical criteria is met, your request will be certified (approved).
- If the case has pended, attach PDF documents and/or notes as directed.
- Click the blue 'Attach' button to upload the documents and/or notes and click 'Done.'

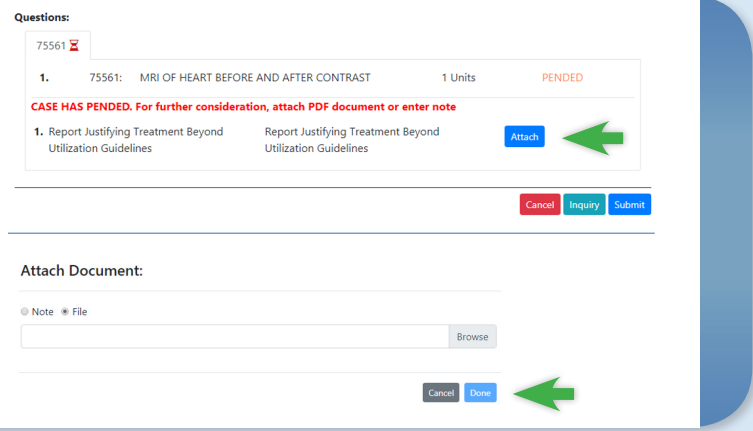

# STEP 8

- If the case shows pended, a review by our clinical staff will be completed.
- Once the final determination is made, the status will appear on your TTAP transaction summary page (Smart Sheets). (See Steps 10 and 11).

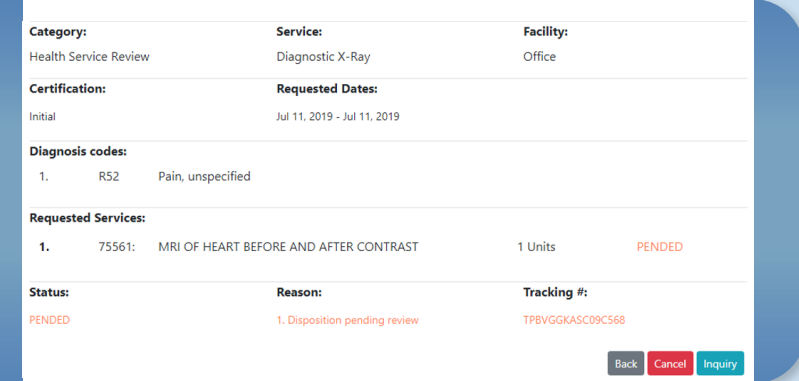

### STEP 9

- This is an example of a certified case with your authorization number.
- If you need to cancel your transaction, please click the red 'Cancel' button.

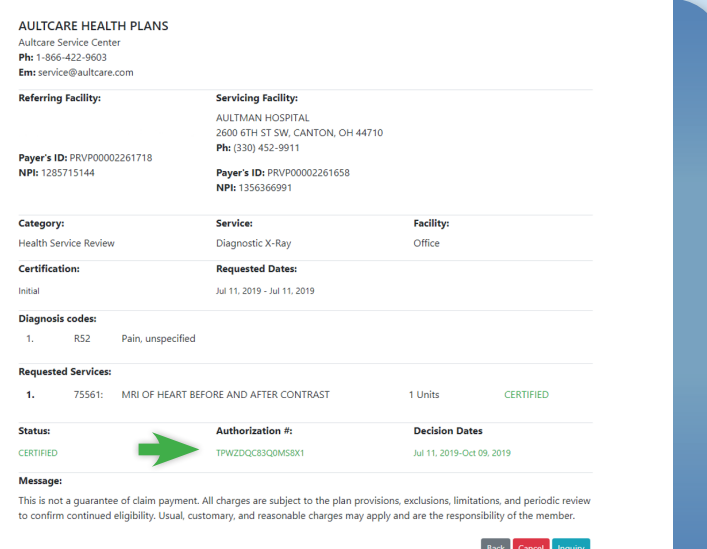

### STEP 10

- The TTAP transaction summary page (Smart Sheets) will show a complete list of your prior authorization transactions/ statuses.
- To access this page, enter any member ID (Step 2) and select "Prior Authorizations" next to a patient (Step 3).
- Select "Transactions" at the top of the page to view.

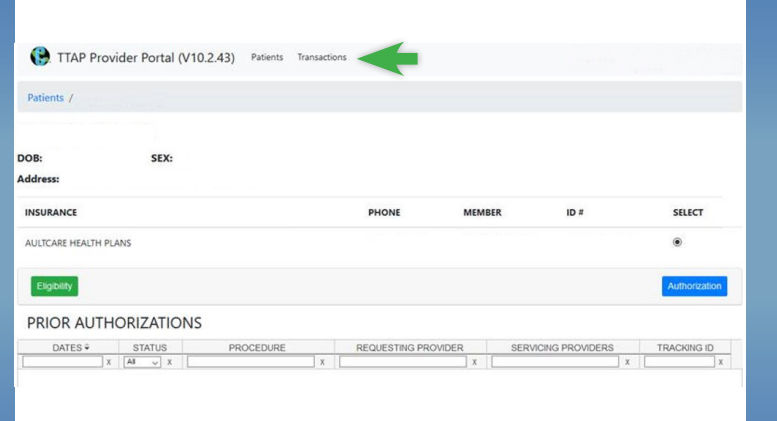

# STEP 11

• On this page, you will be able to view previous prior authorizations for all patients.

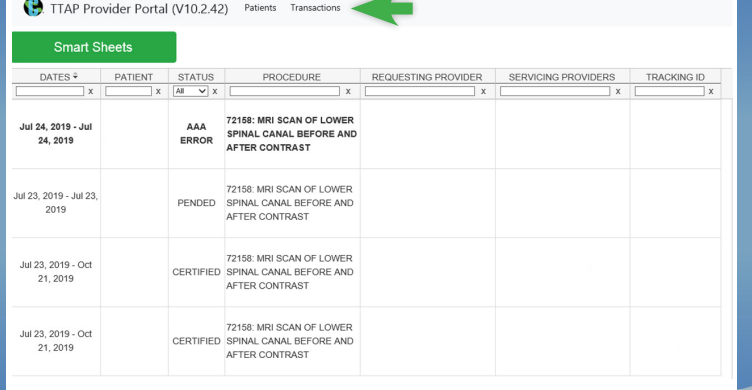